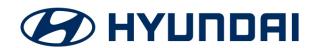

# **Technical Service Bulletin**

| GROUP             | NUMBER        |
|-------------------|---------------|
| Engine Electrical | 20-EE-002H    |
| DATE              | MODEL(S)      |
| March, 2020       | All Vehicles* |

SUBJECT: GDS CADEX TESTER BATTERY CLAIM APP

### **Description:**

This bulletin describes the mandatory procedure to submit battery test data electronically for battery warranty claims by running the GDS Battery Claim App. The App must be run right after an incident battery is removed from the vehicle or after a battery charge is completed which qualifies for warranty. It must be run at any time between RO open and close dates.

The App scans the J-51807 Cadex Battery Tester Tickets to submit battery test data for prefill of the battery warranty claim. It guides Technician to correct any errors that would create a claims issue, while the battery is still on hand for retest. The battery claim is finalized by warranty clerk by utilizing the prefilled battery test data.

In certain cases, the App may provide a "Battery Hold Notice" to print out and attach to the battery for the possibility that a WTC return request will be received later for the battery. TSB 19-EE-005 provides the WTC warranty battery return policy and procedures.

Applicable Vehicles: \*All Vehicles that are still eligible for Battery Warranty coverage.

# NOTICE

To run the GDS Battery Claim App:

- VCI is not connected to the vehicle.
- Vehicle ignition is <u>not</u> turned on.
- Internet should be available, but the App can still be used without internet for up to 5 claims data saved on the GDS tablet. Thereafter, internet must be established to continue.

## **NOTICE**

If your Cadex Tester ticket barcode printout is usually compromised and can't scan, contact Cadex:

service@cadex.com 1-800-565-5228 x 5 (for service)

#### **SUBJECT:**

#### **Service Procedure:**

1. Access the Hyundai GDS.

Select the More pull-up menu.

Select Battery Claim from the Additional Features section.

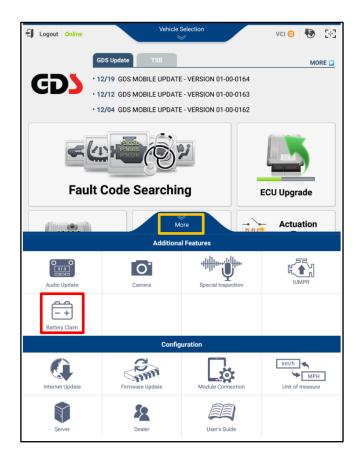

2. Select CADEX TESTER BATTERY CLAIM.

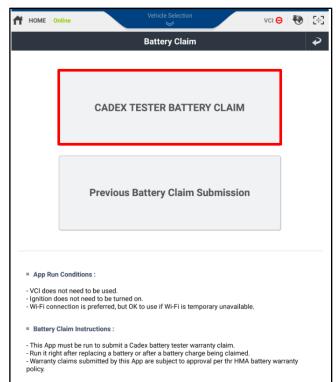

Page 2 of 11 TSB #: 20-EE-002H

3. Input the Vehicle's VIN into the App using one of the following 3 methods A, B or C below:

#### A. Scan the VIN Plate Barcode.

After a successful scan, the screen will advance to the screen of step-4 for Technician to enter the warranty claim information.

# **NOTICE**

Some tablets may prove difficult to scan the VIN barcode.

In such case use methods B or C shown below to enter VIN.

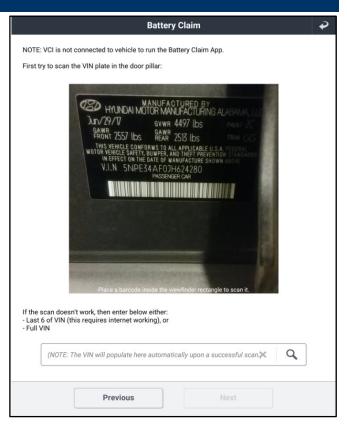

### B. Input the last 6 Digits of the VIN.

Enter the last 6 digits of VIN and select the Search icon.

# **NOTICE**

This search requires an internet connection in order to be performed.

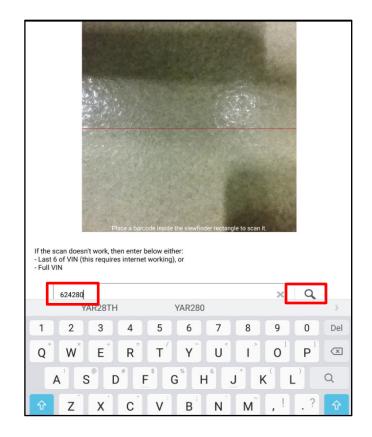

TSB #: 20-EE-002H Page 3 of 11 Carefully select the correct Vehicle's VIN, Model, and Model Year from the possible list of vehicles that were built with the last 6 digits as entered.

Press **OK** and the App will advance to the screen of step-4 to enter the warranty claim information.

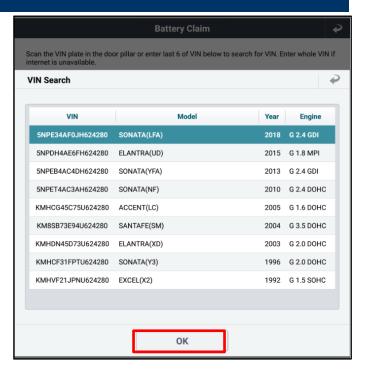

#### C. Enter the full Vehicle VIN.

Enter the full VIN and select the Search icon.

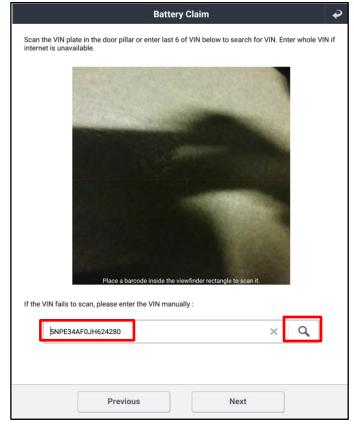

TSB #: 20-EE-002H Page 4 of 11

## SUBJECT: GDS CADEX TESTER BATTERY CLAIM APP

 Confirm that the correct model year and vehicle is displayed.

NOTE: If it is wrong vehicle, select Previous to check and select the correct vehicle.

Enter the requested Warranty Claim Information as specified by the App.

Select **Next** when all requested information is input.

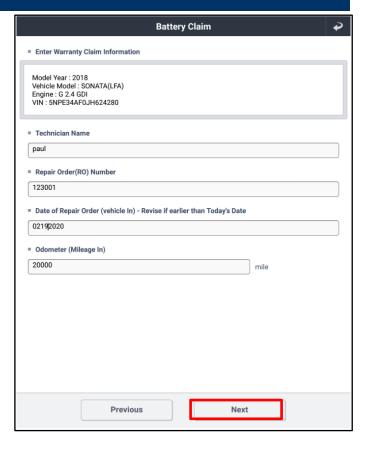

- Select the **Type of Claim** from the 3 available battery warranty claim types:
  - Battery Replacement Only.
  - Battery Replacement After Charging.
  - Charge Battery.

The ticket(s) must be scanned in the specific order as shown in the chart by the App and will be instructed step by step by the App.

Select **Next** to continue.

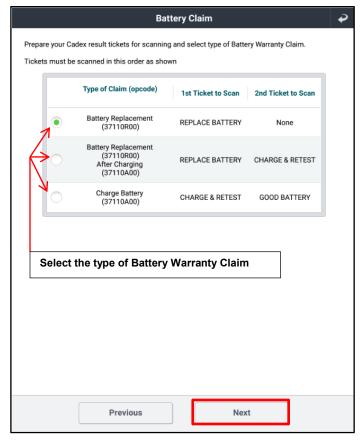

TSB #: 20-EE-002H Page 5 of 11

6. Scan the First Cadex Battery Tester Ticket barcode with the battery test result as identified by the App.

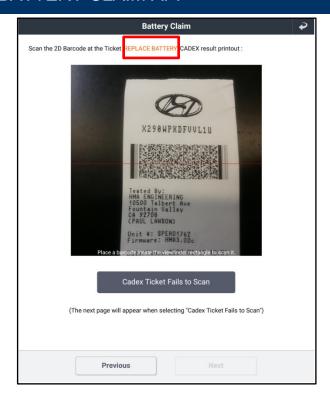

This confirmation screen will appear after the successful scan of a Cadex ticket:

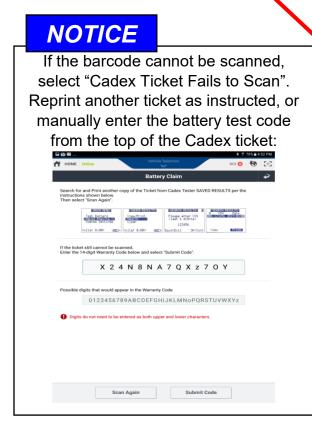

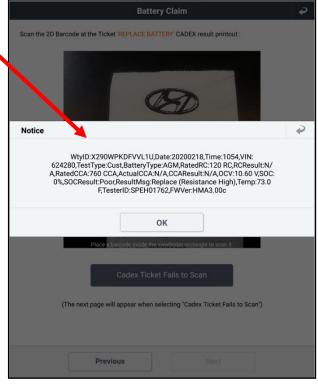

TSB #: 20-EE-002H Page 6 of 11

- **SUBJECT:**
- 7. When applicable, repeat step-6 for the correct 2nd Cadex Ticket as instructed by the App.
- 8. If the Cadex software is not currently up to date, one of these two warnings may appear after the first Ticket is scanned:

#### **Level 1 Warning:**

#### (The claim data can still be submitted)

Follow the instructions listed on the App and select **OK**.

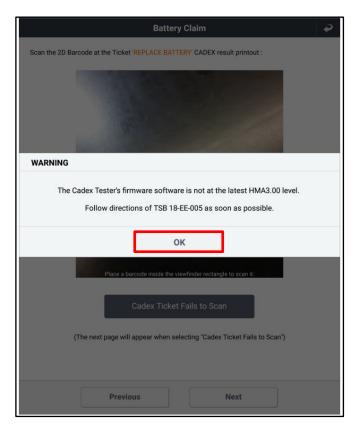

### **Level 2 Important Warning:**

#### (The claim data cannot be submitted)

Note the instructions as to the software level HMAx.xx and TSB# that must be performed in order to update your Cadex Battery Tester. Then select **OK**.

# **NOTICE**

The Battery App will abort with a level-2 warning since the mandatory time period to update your Cadex Tester has expired.

Battery claims will be rejected until the Cadex Battery Tester software is updated.

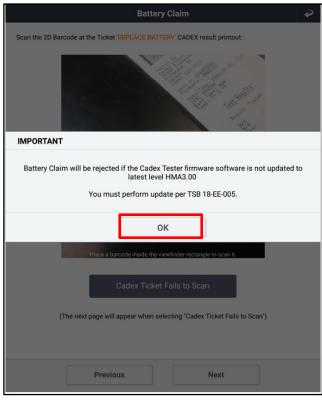

TSB #: 20-EE-002H Page 7 of 11 SUBJECT:

8. In the case of Battery replacements, it is required to shoot a photo of the complete top of the used battery.

> Follow the instructions as listed on the application.

Select **Next** to continue after a successful photo was taken.

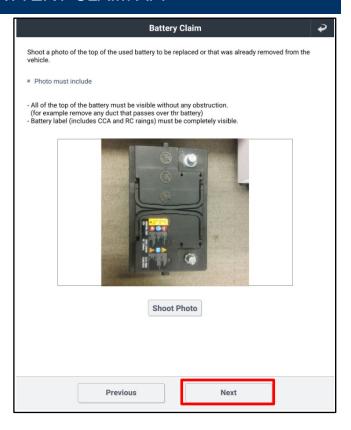

For certain vehicles, a **BATTERY HOLD** FOR WTC COLLECTION notice may appear.

Follow the instructions as listed on the App and select Next to continue.

Provide the following to your Parts Dept:

- The removed incident battery.
- Printout of the "Battery Hold" notice.
- Printout of "Today's Test Result" to follow in the next step.

NOTE: Printouts should be placed in a clear bag and taped around the battery to ensure they are kept together.

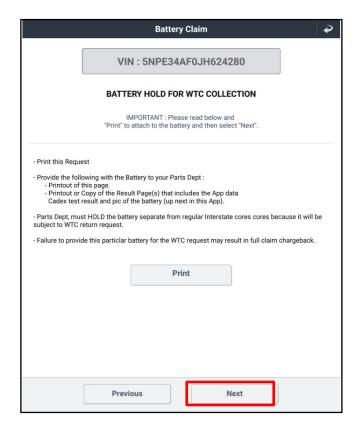

Page 8 of 11 TSB #: 20-EE-002H

# SUBJECT: GDS CADEX TESTER BATTERY CLAIM APP

9. The following **Today's Test Result** screen will appear.

Confirm all information and select **Send**.

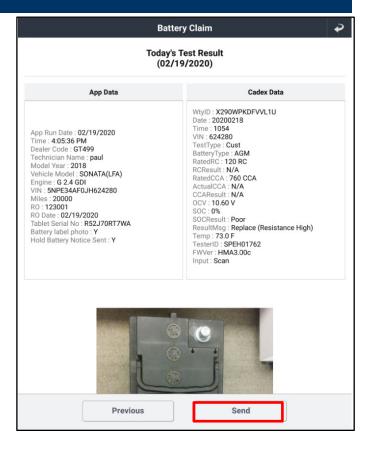

10. The battery test data is now complete and has been submitted for prefill of the warranty claim.

**Print** and attach the printout to the R.O.

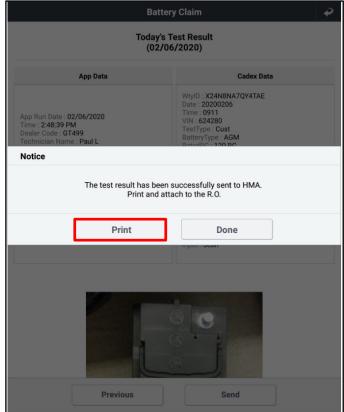

TSB #: 20-EE-002H Page 9 of 11

# SUBJECT: GDS CADEX TESTER BATTERY CLAIM APP

11. When internet connection is temporary unavailable, the application will allow up to 5 claims to be saved to the Tablet until internet connection must be re-established.

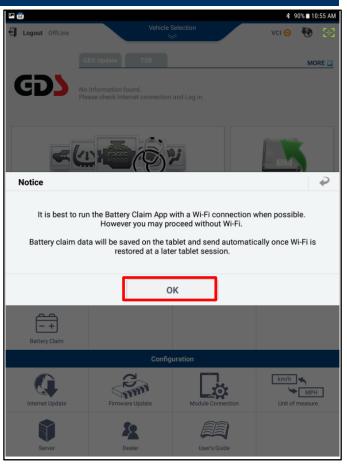

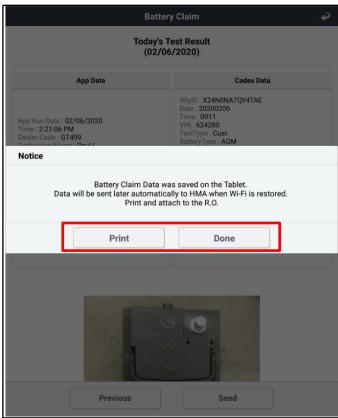

TSB #: 20-EE-002H Page 10 of 11

13. To check for prior claim battery test submission status select Previous Battery Claim Submission.

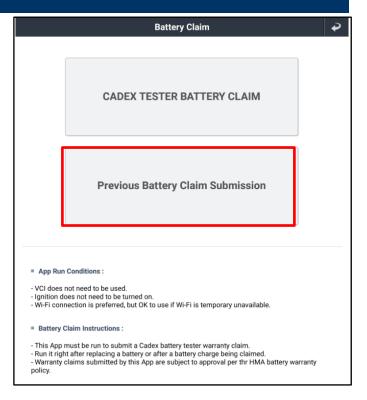

A list of the previous claims test data will appear and the submission status will be indicated.

**SENT** confirms the claims test data was successfully submitted to GMA.

Any indicated as **Pending** were not submitted yet due to internet being unavailable.

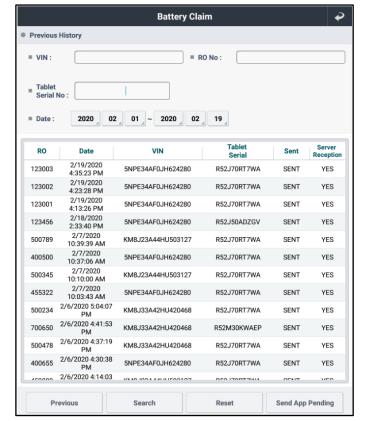

TSB #: 20-EE-002H Page 11 of 11